**For queries, contact the SAP in Schools team:**

**telephone 01629 538088 or email [schoolssap@derbyshire.gov.uk](mailto:schoolssap@derbyshire.gov.uk)**

**For SAP in Schools guidance, circulars and information (SchoolsNet): [https://schoolsnet.derbyshire.gov.uk/administration-services-and-support/sap-for](https://schoolsnet.derbyshire.gov.uk/administration-services-and-support/sap-for-schools/sap-for-schools.aspx)[schools/sap-for-schools.aspx](https://schoolsnet.derbyshire.gov.uk/administration-services-and-support/sap-for-schools/sap-for-schools.aspx)**

# **Approving a Negotiated Journal – including DPP (Derbyshire Property Package) negotiated journals**

#### **Transaction: SAP Business Workplace**

This guidance is to enable school Approvers to authorise a charge to their own school budget from another Derbyshire school eg for cluster meeting costs **or**

from a DCC department **eg Property Services Division for Derbyshire Property Package (DPP) charges.**

These charges are called **negotiated journal transfers** and are input (similarly to journal transfers within your school budget) by the charging school/department but have a document type of **IR** (not SA).

- **You need to log into your SAP Business Workplace Inbox daily (or at least twice weekly)** to check if there are any negotiated journals to approve. There is no email notification.
- **If you do not approve (or reject) within 21 days of the date of its creation**, the journal is automatically approved and the charge made against your budget. With this in mind, we do advise the charging schools to avoid inputting negotiated journals just prior to school holidays.

#### **Approving a Negotiated Journal**

- Log into SAP
- Click on **SAP Business Workplace**

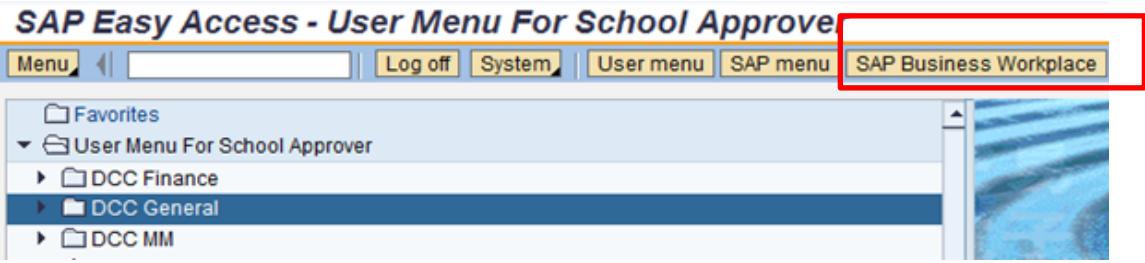

Click on **Inbox**

#### **Business Workplace of School Approver**

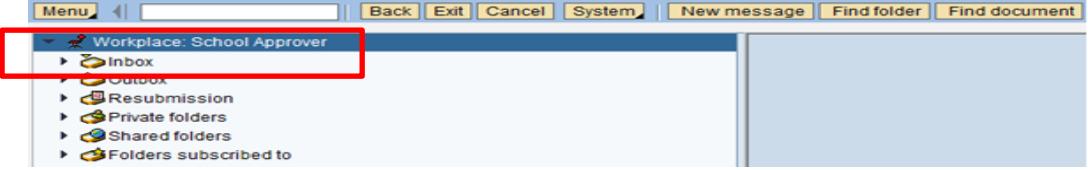

Click on **Workflow**

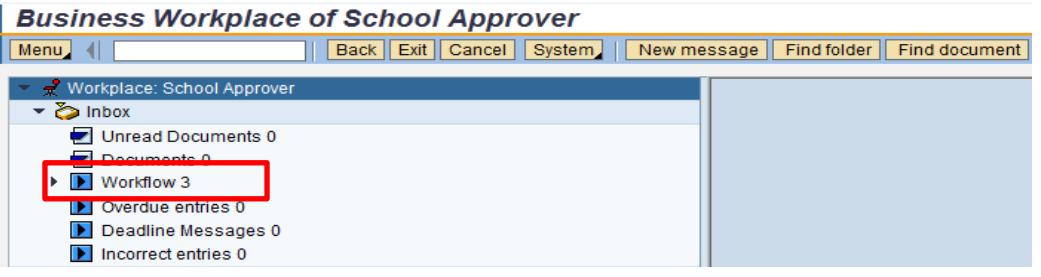

 Negotiated journals will show in your Workflow with the title **Please Process Document 100xxxxx relating to Cost Center.** Double click on the line

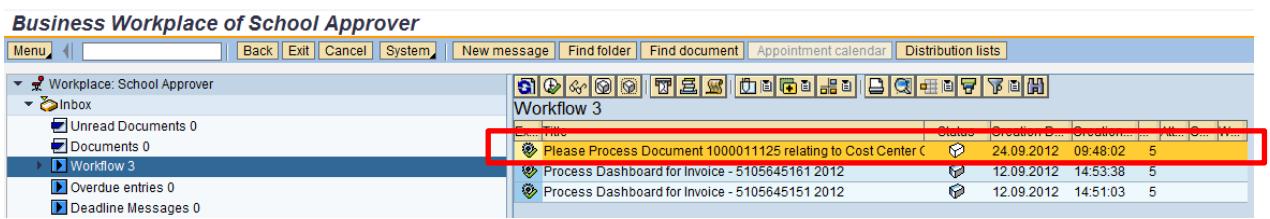

 In the **Decision Step in Workflow** screen, you have options to **Approve, Reject** or **Cancel.** View the journal details by clicking on **Parked Document 1000xxxxxx**

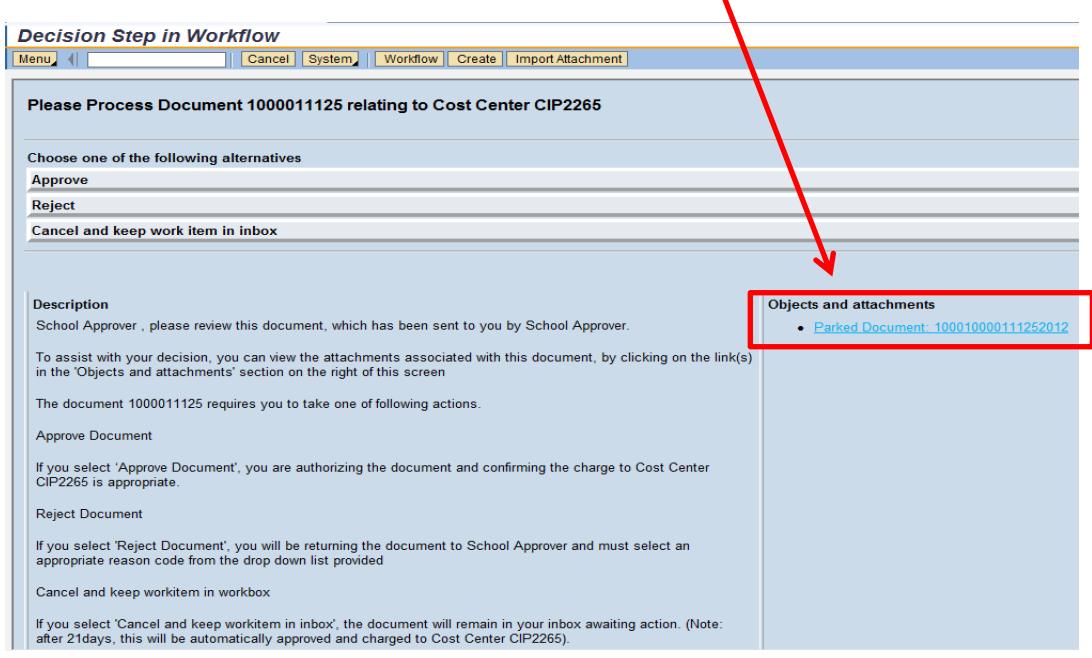

*Note: Please note that from this point on in the approval process, the screens differ for negotiated journals from another school or from Property Services Division (Derbyshire Property Package) as follows:*

#### **a. Negotiated journal from another Derbyshire school:**

Details of the journal are displayed. The following checks should be made:

- o Which school has the journal come from see **Reference**, this should display the charging school's name
- o Are the **Cost center** fields correct ie the **Debit line** should show your cost centre, the **Credit line** should show the charging school's
- o What is the journal for see a brief description in **Doc.Header Text** and the **Short text** fields
- o Is the amount to be debited correct see **Amount in doc.curr**
- o Is there an attachment click on the **Services for object icon. All journals should have a note or attachment as an Audit requirement.**

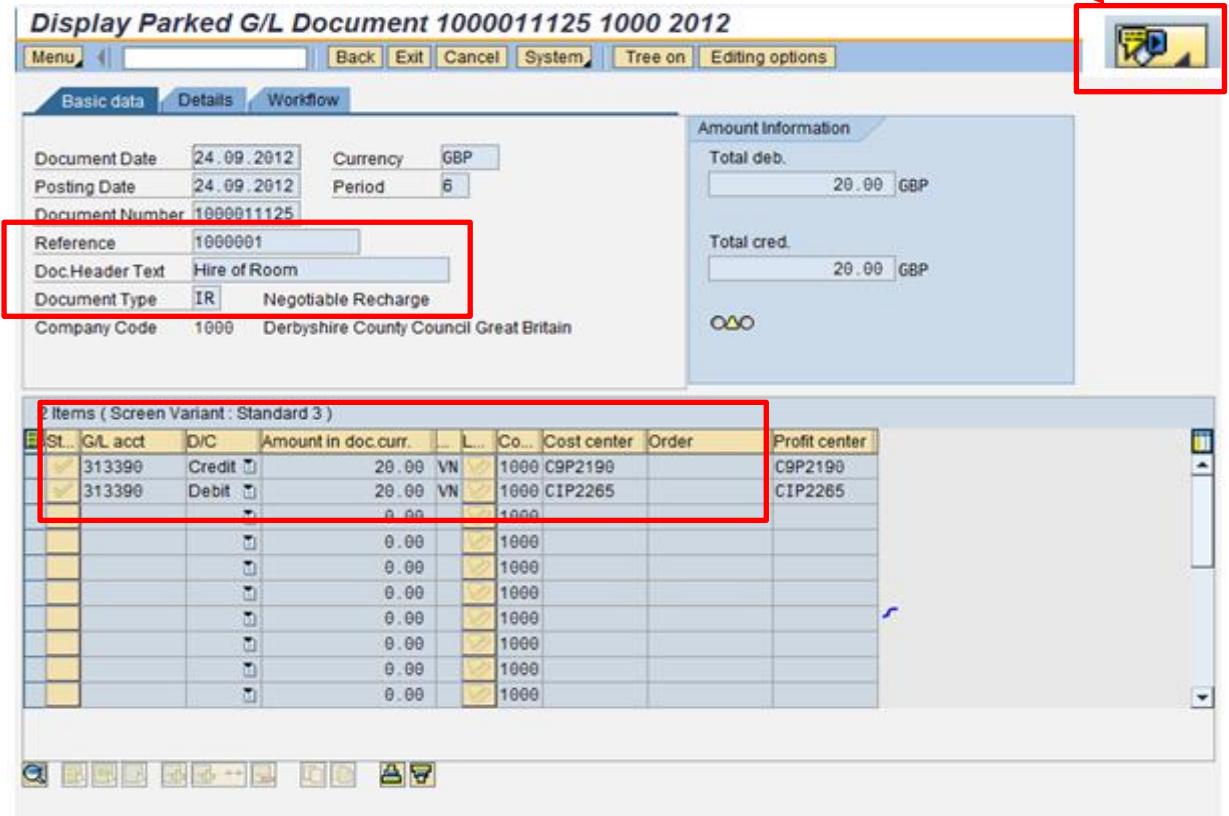

**To view the attachment or note – click on the Services for Object icon <b>TO** 

### o Click on **Attachment list**

o **Double click** on the note/attachment line to open it

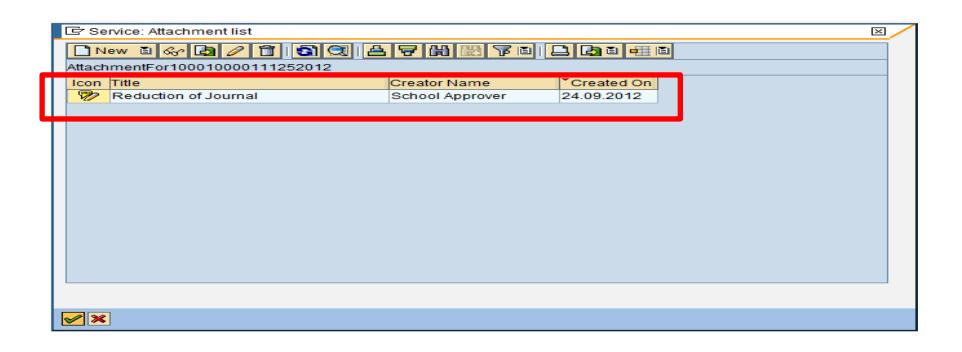

o When you have read the note or attachment, click on the **X** to exit

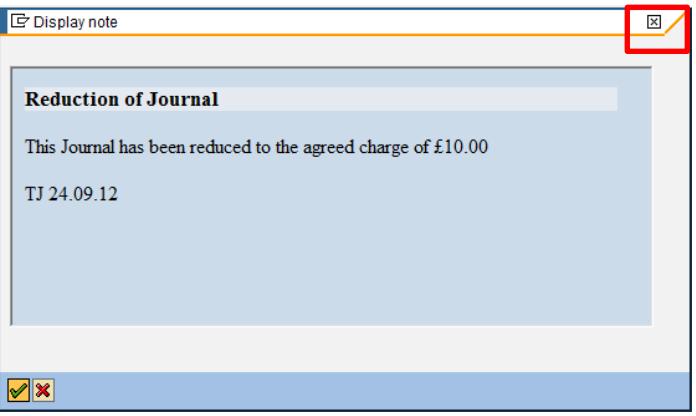

o Then click on the **X** to exit the attachment list

# **b. Negotiated journal from Property Services Division (Derbyshire Property Package):**

Details of the journal are displayed:

- o Two lines show **one is a debit to your school's cost centre** and the other is a corresponding credit to Property Services Division
- o The **GL code** is **317010** (Prop'ty repairs / Mtce)
- o There are no attachments for these journals

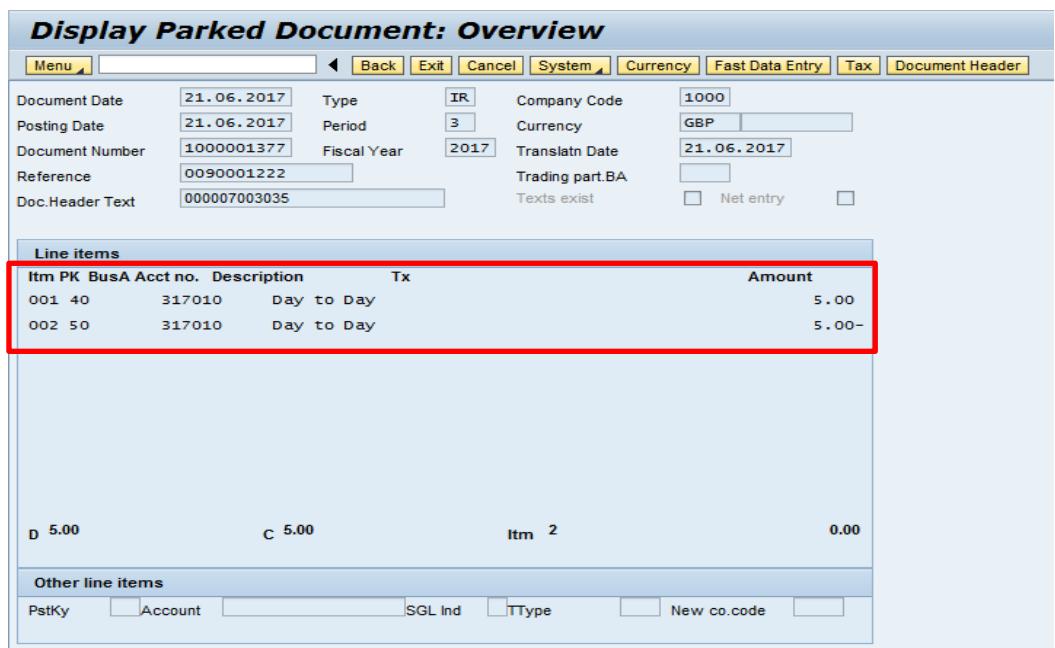

- To view details of the journal, **double click** on the **GL code 317010** (on either line)
- In the next screen click on **Long Texts** to view full details

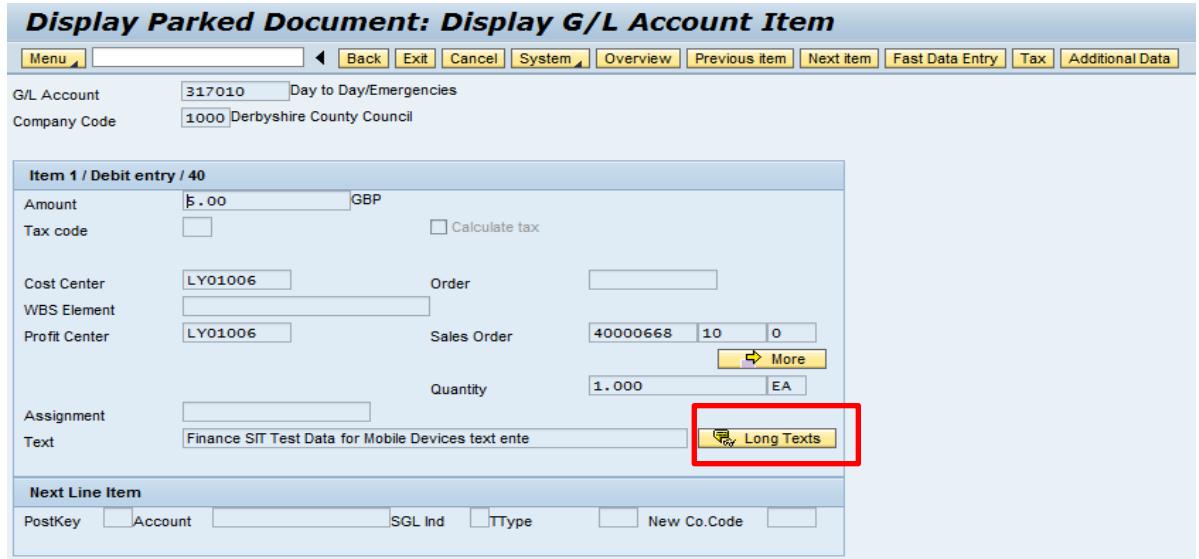

In the pop up window, click on the **Editor** icon

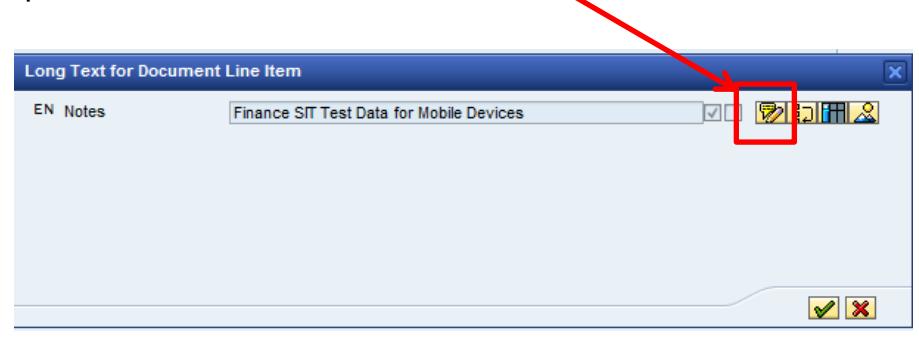

Full information relating to the charge is displayed

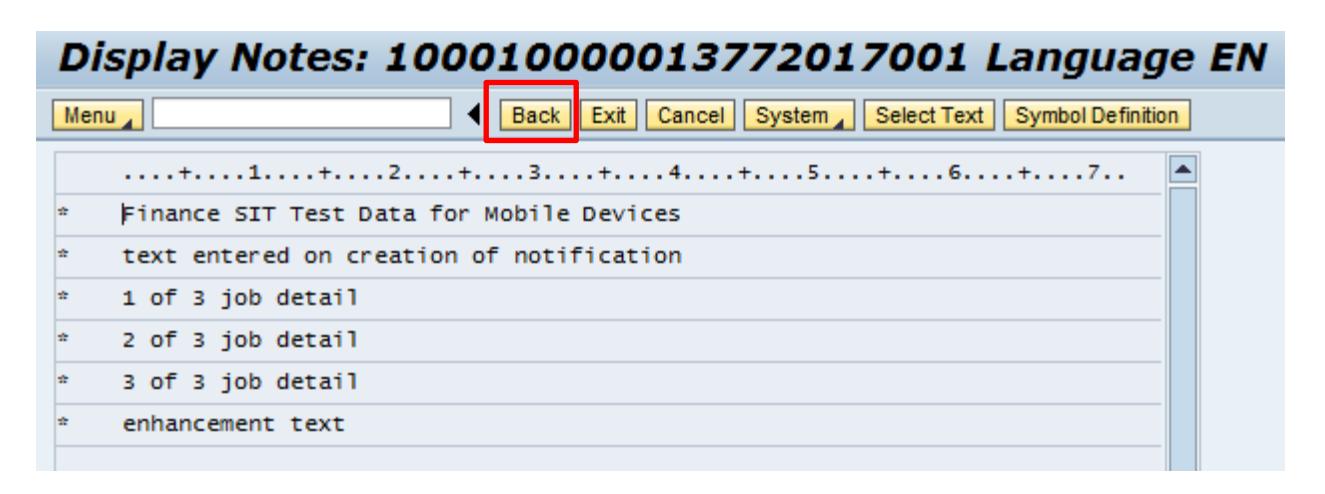

- To exit back to the **Decision Step in Workflow** approval screen, click **Back** in this **Display Notes** screen
- In the pop up window click on the **red cross**, then click **Back** in the next two screens

## **Now, for either type of negotiated journals, continue as follows, to approve (or reject):**

 Click **Approve** – if you are happy to approve the journal. The charge will be debited to your school budget

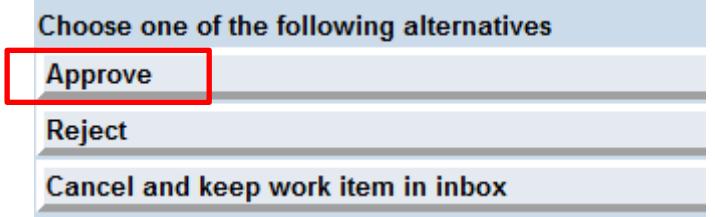

You will then be back in your SAP Business Workplace Inbox

## **OR**

Click **Reject** if you do not wish to approve

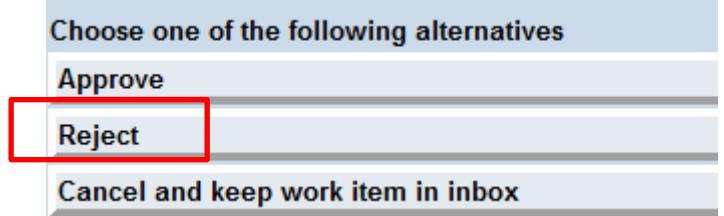

In the **Reason for Rejection** field, type in the reason, then click the **green tick**

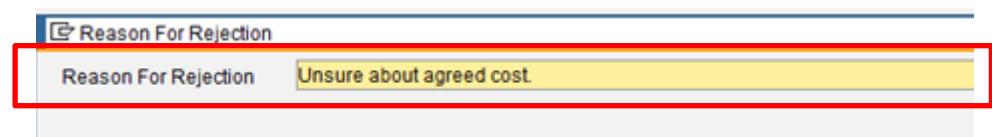

• The Inputter of the charging school/DCC department will receive a notification in their **SAP Business Workplace;** there will be two lines, one confirming the rejection and the other, the reason. They can then amend as required.

## **OR**

 Click **Cancel and keep work item in inbox.** If you want to further investigate the journal eg contact the charging school/DCC department. This option keeps the journal in your Inbox for you to Approve or Reject, **still within the 21 day period.**

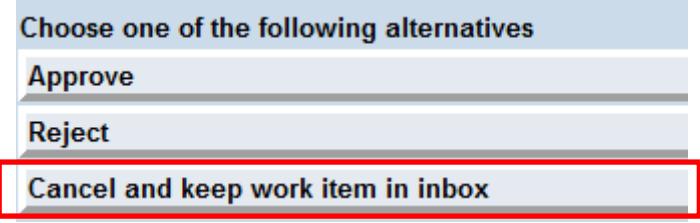

Click **Exit** to take you back to the main SAP menu

**Note: if the negotiated journal is not accepted or rejected within 21 days of being created, the charge will automatically post to your cost centre's budget.**